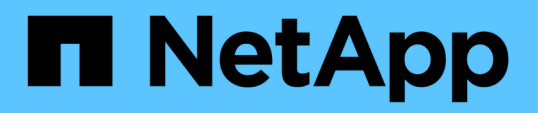

### **VMware vSphere** 어플라이언스인 **SnapCenter** 플러그인을 관리합니다 SnapCenter Plug-in for VMware vSphere 4.7

NetApp January 18, 2024

This PDF was generated from https://docs.netapp.com/ko-kr/sc-plugin-vmware-vsphere-47/scpivs44\_restart\_the\_vmware\_vsphere\_web\_client\_service.html on January 18, 2024. Always check docs.netapp.com for the latest.

# 목차

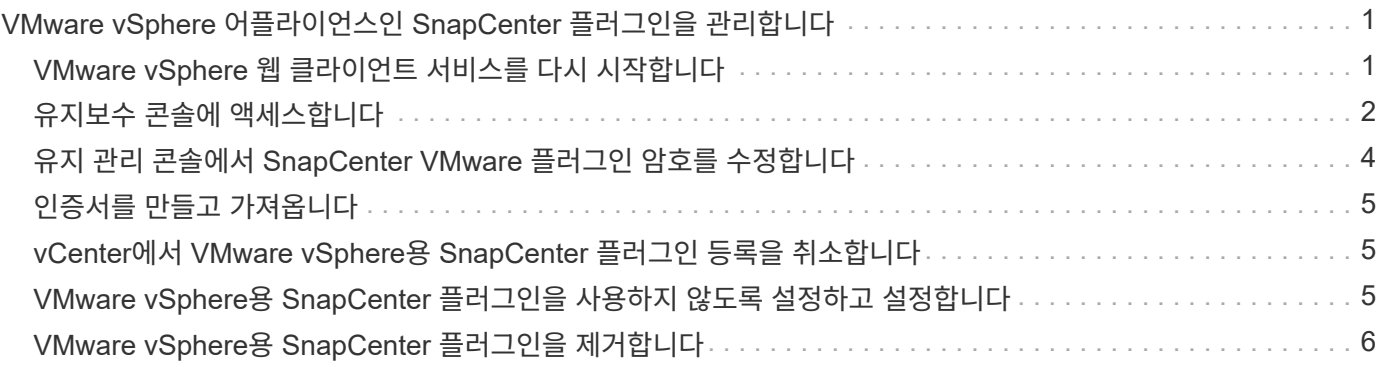

## <span id="page-2-0"></span>**VMware vSphere** 어플라이언스인 **SnapCenter** 플러그인을 관리합니다

### <span id="page-2-1"></span>**VMware vSphere** 웹 클라이언트 서비스를 다시 시작합니다

SnapCenter VMware vSphere 웹 클라이언트가 제대로 작동하지 않으면 브라우저 캐시를 지워야 할 수 있습니다. 문제가 지속되면 웹 클라이언트 서비스를 다시 시작합니다.

**Linux vCenter**에서 **VMware vSphere** 웹 클라이언트 서비스를 다시 시작합니다

vCenter가 Linux 어플라이언스에 있는 경우 Linux 명령을 사용하여 VMware vSphere 웹 클라이언트 서비스를 다시 시작해야 합니다.

시작하기 전에

vCenter 6.5 이상을 실행해야 합니다.

단계

- 1. SSH를 사용하여 vCenter Server Appliance에 루트로 로그인합니다.
- 2. 다음 명령을 사용하여 어플라이언스 셸 또는 Bash Shell에 액세스합니다.

shell

3. 다음 HTML5 명령을 사용하여 웹 클라이언트 서비스를 중지합니다.

```
service-control --stop vsphere-ui
```
4. 다음 셸 명령을 사용하여 vCenter에서 오래된 HTML5 scvm 패키지를 모두 삭제합니다.

etc/vmware/vsphere-ui/vc-packages/vsphere-client-serenity/

rm -rf com.netapp.scvm.webclient-<version\_number>

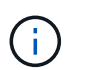

VASA 또는 VSC7.x 이상 패키지를 제거하지 마십시오.

5. 다음 HTML5 명령을 사용하여 웹 클라이언트 서비스를 시작합니다.

service-control --start vsphere-ui

#### **Windows vCenter**에서 **VMware vSphere** 웹 클라이언트 서비스를 다시 시작합니다

vCenter가 Windows 호스트에 있는 경우 Windows 명령을 사용하여 SnapCenter 웹 클라이언트 서비스를 다시 시작해야 합니다.

시작하기 전에

vCenter 6.5 이상을 실행해야 합니다.

단계

1. 로 이동합니다 C:\Program Files\VMware\vCenter Server\bin 그런 다음 다음 다음 다음 명령을 실행하여 웹 클라이언트 서비스를 중지합니다.

service-control --stop vsphere-ui

메시지가 나타날 때까지 기다립니다 Completed Stop service request.

- 2. 다음을 수행하여 vCenter에서 오래된 HTML5 scvm 패키지를 모두 삭제합니다.
	- a. vCenter vSphere-client-en레니티/폴더로 이동합니다.

C:\ProgramData\VMware\vCenterServer\cfg\vsphere-ui\

vc-packages\vsphere-client-serenity\

a. 다음 이름의 모든 플러그인 폴더를 삭제합니다.

com.netapp.scvm.webclient-<version\_number>

3. 다음 HTML5 명령을 사용하여 웹 클라이언트 서비스를 다시 시작합니다.

service-control --start vsphere-ui

메시지가 나타날 때까지 기다립니다 Completed Start service request.

## <span id="page-3-0"></span>유지보수 콘솔에 액세스합니다

VMware vSphere용 SnapCenter 플러그인용 유지 관리 콘솔을 사용하여 애플리케이션, 시스템 및 네트워크 구성을 관리할 수 있습니다. 관리자 암호, 유지 관리 암호를 변경하고, 지원 번들을 생성하고, 원격 진단을 시작할 수 있습니다.

#### 시작하기 전에

SnapCenter Plug-in for VMware vSphere 서비스를 중지하고 다시 시작하기 전에 모든 스케줄을 일시 중지해야 합니다.

- 이 작업에 대해
	- VMware vSphere 4.6 이하용 SnapCenter 플러그인의 경우 기본값은 사용자 이름으로 "maint"이고 VMware vSphere용 SnapCenter 플러그인의 유지 관리 콘솔에 로그인하기 위한 암호로 "admin123"입니다.

VMware vSphere 4.6P1용 SnapCenter 플러그인부터 VMware vSphere용 SnapCenter 플러그인을 처음 설치할 때 암호를 지정해야 합니다. 릴리스 4.6 이하를 릴리스 4.6P1 이상으로 업그레이드하는 경우 이전 기본 암호가 허용됩니다.

• 원격 진단을 활성화하는 동안 "diag" 사용자의 암호를 설정해야 합니다.

명령을 실행할 루트 사용자 권한을 얻으려면 sudo < command > 를 사용합니다.

단계

- 1. VMware vSphere 웹 클라이언트에서 SnapCenter VMware 플러그인이 있는 VM을 선택합니다.
- 2. VM을 마우스 오른쪽 단추로 클릭한 다음 가상 어플라이언스의 \* 요약 \* 탭에서 \* 원격 콘솔 시작 \* 을 클릭하여 유지보수 콘솔 창을 엽니다.

SnapCenter VMware 플러그인 유지 관리 콘솔의 로그온 기본값은 다음과 같습니다.

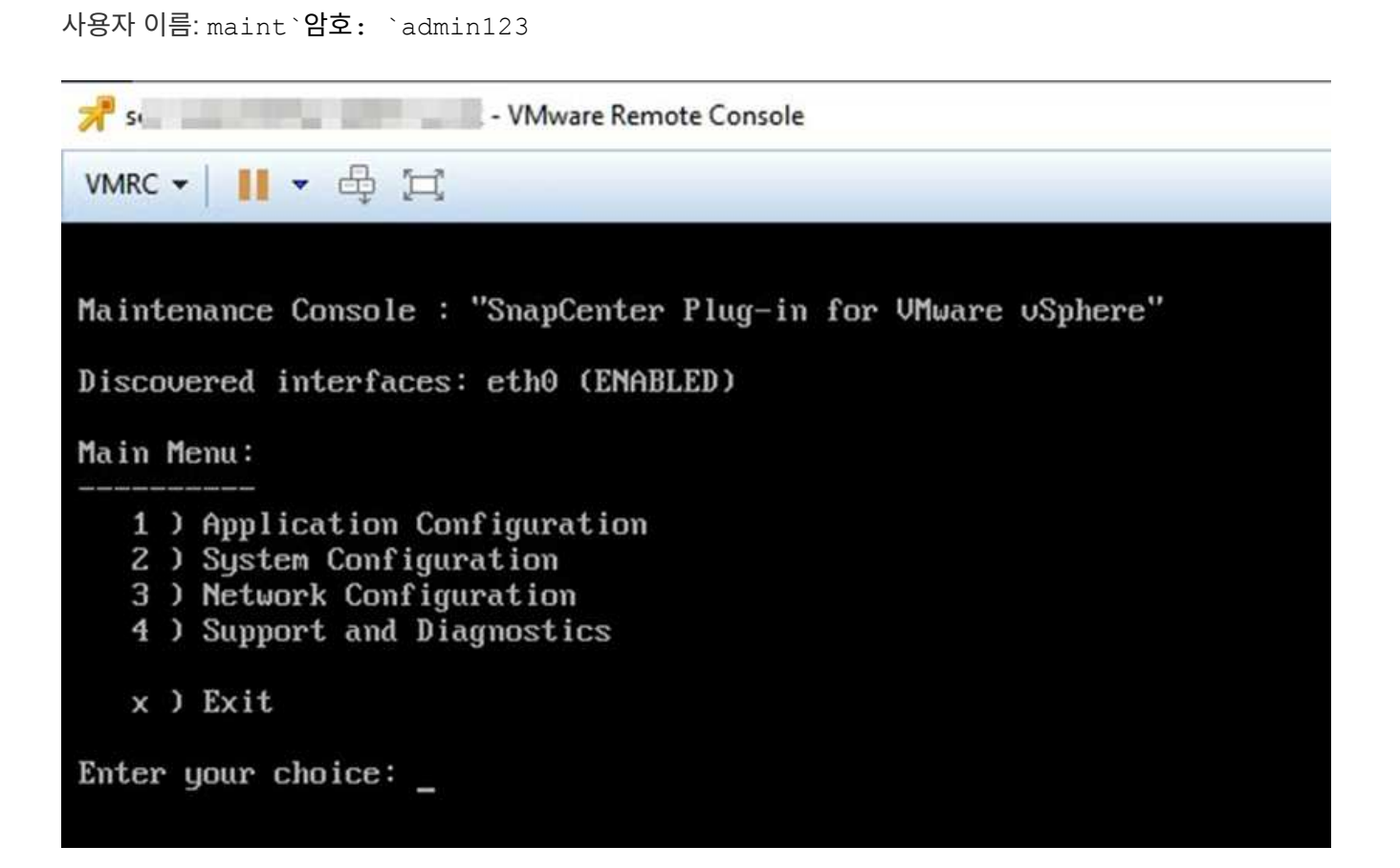

3. 다음 작업을 수행할 수 있습니다.

◦ 옵션 1: 애플리케이션 구성

SnapCenter VMware 플러그인 요약 표시 SnapCenter VMware 플러그인 서비스 시작 또는 중지 SnapCenter VMware 플러그인의 로그인 사용자 이름 또는 암호 변경 MySQL 암호 변경 MySQL 암호 백업 및 복원 MySQL 백업 구성 및 나열

◦ 옵션 2: 시스템 구성

가상 시스템 재부팅 또는 종료 '성인자' 사용자 암호 변경 시간대 변경 NTP 서버 변경 SSH 액세스 활성화 /비활성화 Jail 디스크 크기 증가(/jail) VMware Tools 업그레이드

◦ 옵션 3: 네트워크 구성

IP 주소 설정 표시 또는 변경 도메인 이름 검색 설정 표시 또는 변경 정적 경로 표시 또는 변경 커밋 변경 사항 호스트에 대한 Ping

◦ 옵션 4: 지원 및 진단

지원 번들 액세스 진단 셸 생성 원격 진단 액세스 활성화 코어 덤프 번들 생성

#### <span id="page-5-0"></span>유지 관리 콘솔에서 **SnapCenter VMware** 플러그인 암호를 수정합니다

VMware vSphere 관리 GUI용 SnapCenter 플러그인의 admin 암호를 모르는 경우 유지보수 콘솔에서 새 암호를 설정할 수 있습니다.

시작하기 전에

SnapCenter Plug-in for VMware vSphere 서비스를 중지하고 다시 시작하기 전에 모든 스케줄을 일시 중지해야 합니다.

이 작업에 대해

유지보수 콘솔에 액세스 및 로그온하는 방법에 대한 자세한 내용은 을 참조하십시오 ["](#page-3-0)[유지보수](#page-3-0) [콘솔에](#page-3-0) [액세스합니다](#page-3-0)[".](#page-3-0)

단계

- 1. VMware vSphere 웹 클라이언트에서 SnapCenter VMware 플러그인이 있는 VM을 선택합니다.
- 2. VM을 마우스 오른쪽 단추로 클릭한 다음 가상 어플라이언스의 \* 요약 \* 탭에서 \* 원격 콘솔 시작 \* 을 클릭하여 유지보수 콘솔 창을 열고 로그온합니다.

유지보수 콘솔에 액세스 및 로그온하는 방법에 대한 자세한 내용은 을 참조하십시오 ["](#page-3-0)[유지보수](#page-3-0) [콘솔에](#page-3-0) [액세스합니다](#page-3-0)[".](#page-3-0)

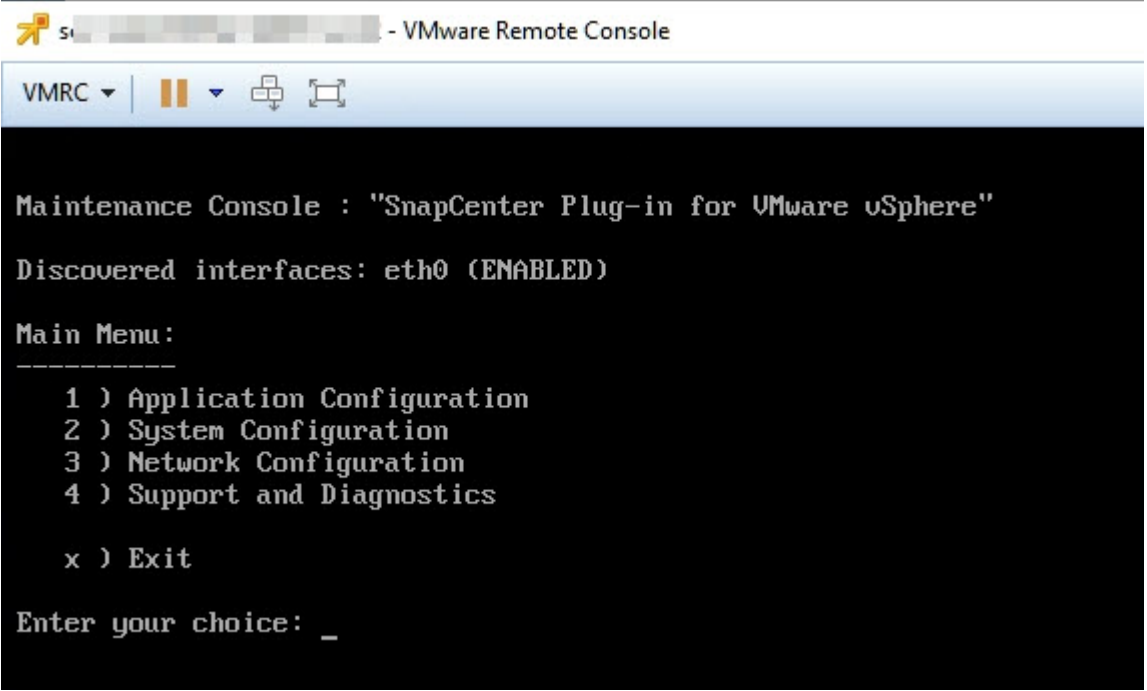

3. 애플리케이션 구성에 "\* 1\*"을 입력합니다.

4. 사용자 이름 또는 암호 변경 에 "\* 4\*"를 입력합니다.

5. 새 암호를 입력합니다.

SnapCenter VMware 가상 어플라이언스 서비스가 중지되었다가 다시 시작됩니다.

## <span id="page-6-0"></span>인증서를 만들고 가져옵니다

SnapCenter VMware 플러그인은 클라이언트 브라우저와의 보안 통신을 위해 SSL 암호화를 사용합니다. 이렇게 하면 전체 전송 중에 암호화된 데이터가 활성화되거나, 새 자체 서명된 인증서를 만들거나, 고유한 CA(인증 기관) 인프라 또는 타사 CA를 사용하여 인증서를 만들 수 있지만, 이 경우 사용자 환경에 맞는 고유한 인증서가 보장됩니다.

를 참조하십시오 ["KB](https://kb.netapp.com/Advice_and_Troubleshooting/Data_Protection_and_Security/SnapCenter/How_to_create_and_or_import_an_SSL_certificate_to_SnapCenter_Plug-in_for_VMware_vSphere_(SCV)) [문서](https://kb.netapp.com/Advice_and_Troubleshooting/Data_Protection_and_Security/SnapCenter/How_to_create_and_or_import_an_SSL_certificate_to_SnapCenter_Plug-in_for_VMware_vSphere_(SCV))[: VMware vSphere](https://kb.netapp.com/Advice_and_Troubleshooting/Data_Protection_and_Security/SnapCenter/How_to_create_and_or_import_an_SSL_certificate_to_SnapCenter_Plug-in_for_VMware_vSphere_(SCV))[용](https://kb.netapp.com/Advice_and_Troubleshooting/Data_Protection_and_Security/SnapCenter/How_to_create_and_or_import_an_SSL_certificate_to_SnapCenter_Plug-in_for_VMware_vSphere_(SCV)) [SnapCenter](https://kb.netapp.com/Advice_and_Troubleshooting/Data_Protection_and_Security/SnapCenter/How_to_create_and_or_import_an_SSL_certificate_to_SnapCenter_Plug-in_for_VMware_vSphere_(SCV)) [플러그인으로](https://kb.netapp.com/Advice_and_Troubleshooting/Data_Protection_and_Security/SnapCenter/How_to_create_and_or_import_an_SSL_certificate_to_SnapCenter_Plug-in_for_VMware_vSphere_(SCV)) [SSL](https://kb.netapp.com/Advice_and_Troubleshooting/Data_Protection_and_Security/SnapCenter/How_to_create_and_or_import_an_SSL_certificate_to_SnapCenter_Plug-in_for_VMware_vSphere_(SCV)) [인증서를](https://kb.netapp.com/Advice_and_Troubleshooting/Data_Protection_and_Security/SnapCenter/How_to_create_and_or_import_an_SSL_certificate_to_SnapCenter_Plug-in_for_VMware_vSphere_(SCV)) [생성](https://kb.netapp.com/Advice_and_Troubleshooting/Data_Protection_and_Security/SnapCenter/How_to_create_and_or_import_an_SSL_certificate_to_SnapCenter_Plug-in_for_VMware_vSphere_(SCV)) [및](https://kb.netapp.com/Advice_and_Troubleshooting/Data_Protection_and_Security/SnapCenter/How_to_create_and_or_import_an_SSL_certificate_to_SnapCenter_Plug-in_for_VMware_vSphere_(SCV))[/](https://kb.netapp.com/Advice_and_Troubleshooting/Data_Protection_and_Security/SnapCenter/How_to_create_and_or_import_an_SSL_certificate_to_SnapCenter_Plug-in_for_VMware_vSphere_(SCV))[또는](https://kb.netapp.com/Advice_and_Troubleshooting/Data_Protection_and_Security/SnapCenter/How_to_create_and_or_import_an_SSL_certificate_to_SnapCenter_Plug-in_for_VMware_vSphere_(SCV)) [가져오는](https://kb.netapp.com/Advice_and_Troubleshooting/Data_Protection_and_Security/SnapCenter/How_to_create_and_or_import_an_SSL_certificate_to_SnapCenter_Plug-in_for_VMware_vSphere_(SCV)) [방법](https://kb.netapp.com/Advice_and_Troubleshooting/Data_Protection_and_Security/SnapCenter/How_to_create_and_or_import_an_SSL_certificate_to_SnapCenter_Plug-in_for_VMware_vSphere_(SCV))["](https://kb.netapp.com/Advice_and_Troubleshooting/Data_Protection_and_Security/SnapCenter/How_to_create_and_or_import_an_SSL_certificate_to_SnapCenter_Plug-in_for_VMware_vSphere_(SCV)).

#### <span id="page-6-1"></span>**vCenter**에서 **VMware vSphere**용 **SnapCenter** 플러그인 등록을 취소합니다

연결된 모드에 있는 vCenter에서 SnapCenter VMware 플러그인 서비스를 중지하면 연결된 다른 vCenter에서 SnapCenter VMware 플러그인 서비스가 실행 중인 경우에도 리소스 그룹을 일부 연결된 vCenter에서 사용할 수 없습니다.

SnapCenter VMware 플러그인 확장을 수동으로 등록 취소해야 합니다.

단계

- 1. SnapCenter VMware 플러그인 서비스가 중지된 연결된 vCenter에서 MOB(Managed Object Reference) 관리자로 이동합니다.
- 2. 속성 옵션의 값 열에서 \* content \* 를 선택한 후 다음 화면에서 값 열에서 \* ExtensionManager \* 를 선택하여 등록된 확장명 목록을 표시합니다.
- 3. 확장 프로그램을 등록 취소합니다 com.netapp.scvm.webclient 및 com.netapp.aegis.

### <span id="page-6-2"></span>**VMware vSphere**용 **SnapCenter** 플러그인을 사용하지 않도록 설정하고 설정합니다

SnapCenter 데이터 보호 기능이 더 이상 필요하지 않은 경우 SnapCenter VMware 플러그인의 구성을 변경해야 합니다. 예를 들어, 테스트 환경에 플러그인을 배포한 경우 해당 환경에서 SnapCenter 기능을 사용하지 않도록 설정하고 운영 환경에서 사용하도록 설정해야 할 수 있습니다.

시작하기 전에

- 관리자 권한이 있어야 합니다.
- 실행 중인 SnapCenter 작업이 없는지 확인합니다.

이 작업에 대해

SnapCenter VMware 플러그인을 사용하지 않도록 설정하면 모든 리소스 그룹이 일시 중단되고 vCenter에서 플러그인이 확장명으로 등록되지 않습니다.

SnapCenter VMware 플러그인을 설정하면 플러그인이 vCenter의 확장으로 등록되고, 모든 리소스 그룹이 운영 모드로 전환되고, 모든 스케줄이 설정됩니다.

단계

1. 선택 사항: 새 가상 어플라이언스로 복원하려는 경우 SnapCenter VMware 플러그인 MySQL 리포지토리를

백업합니다.

["VMware vSphere MySQL](https://docs.netapp.com/ko-kr/sc-plugin-vmware-vsphere-47/scpivs44_back_up_the_snapcenter_plug-in_for_vmware_vsphere_mysql_database.html) [데이터](https://docs.netapp.com/ko-kr/sc-plugin-vmware-vsphere-47/scpivs44_back_up_the_snapcenter_plug-in_for_vmware_vsphere_mysql_database.html)베이스용 [SnapCenter](https://docs.netapp.com/ko-kr/sc-plugin-vmware-vsphere-47/scpivs44_back_up_the_snapcenter_plug-in_for_vmware_vsphere_mysql_database.html) [플러그인을](https://docs.netapp.com/ko-kr/sc-plugin-vmware-vsphere-47/scpivs44_back_up_the_snapcenter_plug-in_for_vmware_vsphere_mysql_database.html) [백업합니다](https://docs.netapp.com/ko-kr/sc-plugin-vmware-vsphere-47/scpivs44_back_up_the_snapcenter_plug-in_for_vmware_vsphere_mysql_database.html)[".](https://docs.netapp.com/ko-kr/sc-plugin-vmware-vsphere-47/scpivs44_back_up_the_snapcenter_plug-in_for_vmware_vsphere_mysql_database.html)

2. 형식을 사용하여 SnapCenter VMware 플러그인 관리 GUI에 로그인합니다 [https://<OVA-IP](https://<OVA-IP-address>:8080)[address>:8080](https://<OVA-IP-address>:8080).

플러그인을 배포하면 SnapCenter VMware 플러그인의 IP가 표시됩니다.

- 3. 왼쪽 탐색 창에서 \* 구성 \* 을 클릭한 다음 \* 플러그인 세부 정보 \* 섹션에서 서비스 옵션을 선택 취소하여 플러그인을 비활성화합니다.
- 4. 선택 사항을 확인합니다.
	- VM 정합성 보장 백업을 수행하기 위해 SnapCenter VMware 플러그인만 사용한 경우

플러그인이 비활성화되었으며 추가 작업이 필요하지 않습니다.

◦ SnapCenter VMware 플러그인을 사용하여 애플리케이션 정합성이 보장되는 백업을 수행한 경우

플러그인이 비활성화되고 추가 정리가 필요합니다.

- i. VMware vSphere에 로그인합니다.
- ii. VM의 전원을 끕니다.
- iii. 왼쪽 탐색 화면에서 SnapCenter VMware 플러그인(의 이름)의 인스턴스를 마우스 오른쪽 버튼으로 클릭합니다 .ova 가상 어플라이언스를 구축할 때 사용된 파일)을 선택하고 \* 디스크에서 삭제 \* 를 선택합니다.
- iv. SnapCenter에 로그인하고 vSphere 호스트를 제거합니다.

#### <span id="page-7-0"></span>**VMware vSphere**용 **SnapCenter** 플러그인을 제거합니다

SnapCenter 데이터 보호 기능을 더 이상 사용할 필요가 없는 경우 vCenter에서 SnapCenter 플러그인을 등록 해제하려면 SnapCenter VMware 플러그인을 해제한 다음 vCenter에서 VMware 플러그인을 제거한 다음 나머지 파일을 수동으로 삭제해야 합니다.

시작하기 전에

- 관리자 권한이 있어야 합니다.
- 실행 중인 SnapCenter 작업이 없는지 확인합니다.

단계

1. 형식을 사용하여 SnapCenter VMware 플러그인 관리 GUI에 로그인합니다 [https://<OVA-IP](https://<OVA-IP-address>:8080)[address>:8080](https://<OVA-IP-address>:8080).

플러그인을 배포하면 SnapCenter VMware 플러그인의 IP가 표시됩니다.

- 2. 왼쪽 탐색 창에서 \* 구성 \* 을 클릭한 다음 \* 플러그인 세부 정보 \* 섹션에서 서비스 옵션을 선택 취소하여 플러그인을 비활성화합니다.
- 3. VMware vSphere에 로그인합니다.
- 4. 왼쪽 탐색 화면에서 SnapCenter VMware 플러그인(의 이름)의 인스턴스를 마우스 오른쪽 버튼으로 클릭합니다 .ova 가상 어플라이언스를 구축할 때 사용된 파일)을 선택하고 \* 디스크에서 삭제 \* 를 선택합니다.
- 5. 로 이동합니다 /etc/vmware/vsphere-ui/vc-packages/vsphere-clientserenity/com.netapp.scvm.webclient-4.5.0.5942045/plugins vCenter Server의 픽업 폴더에서 다음 파일을 수동으로 삭제합니다.

```
vsc-httpclient3-security.jar
scv-api-model.jar
scvm_webui_service.jar
scvm webui ui.war
gson-2.5.jar
```
6. SnapCenter VMware 플러그인을 사용하여 애플리케이션 정합성 보장 백업을 위한 다른 SnapCenter 플러그인을 지원했다면 SnapCenter에 로그인하여 vSphere 호스트를 제거하십시오.

작업을 마친 후

가상 어플라이언스는 아직 구축되었지만 SnapCenter VMware 플러그인은 제거되었습니다.

SnapCenter VMware 플러그인용 호스트 VM을 제거한 후에는 로컬 vCenter 캐시가 새로 고쳐질 때까지 플러그인이 vCenter에 계속 표시될 수 있습니다. 그러나 플러그인이 제거되었기 때문에 해당 호스트에서 SnapCenter VMware vSphere 작업을 수행할 수 없습니다. 로컬 vCenter 캐시를 새로 고치려면 먼저 어플라이언스가 SnapCenter VMware 플러그인 구성 페이지에서 사용 안 함 상태인지 확인한 다음 vCenter 웹 클라이언트 서비스를 다시 시작합니다.

Copyright © 2024 NetApp, Inc. All Rights Reserved. 미국에서 인쇄됨 본 문서의 어떠한 부분도 저작권 소유자의 사전 서면 승인 없이는 어떠한 형식이나 수단(복사, 녹음, 녹화 또는 전자 검색 시스템에 저장하는 것을 비롯한 그래픽, 전자적 또는 기계적 방법)으로도 복제될 수 없습니다.

NetApp이 저작권을 가진 자료에 있는 소프트웨어에는 아래의 라이센스와 고지사항이 적용됩니다.

본 소프트웨어는 NetApp에 의해 '있는 그대로' 제공되며 상품성 및 특정 목적에의 적합성에 대한 명시적 또는 묵시적 보증을 포함하여(이에 제한되지 않음) 어떠한 보증도 하지 않습니다. NetApp은 대체품 또는 대체 서비스의 조달, 사용 불능, 데이터 손실, 이익 손실, 영업 중단을 포함하여(이에 국한되지 않음), 이 소프트웨어의 사용으로 인해 발생하는 모든 직접 및 간접 손해, 우발적 손해, 특별 손해, 징벌적 손해, 결과적 손해의 발생에 대하여 그 발생 이유, 책임론, 계약 여부, 엄격한 책임, 불법 행위(과실 또는 그렇지 않은 경우)와 관계없이 어떠한 책임도 지지 않으며, 이와 같은 손실의 발생 가능성이 통지되었다 하더라도 마찬가지입니다.

NetApp은 본 문서에 설명된 제품을 언제든지 예고 없이 변경할 권리를 보유합니다. NetApp은 NetApp의 명시적인 서면 동의를 받은 경우를 제외하고 본 문서에 설명된 제품을 사용하여 발생하는 어떠한 문제에도 책임을 지지 않습니다. 본 제품의 사용 또는 구매의 경우 NetApp에서는 어떠한 특허권, 상표권 또는 기타 지적 재산권이 적용되는 라이센스도 제공하지 않습니다.

본 설명서에 설명된 제품은 하나 이상의 미국 특허, 해외 특허 또는 출원 중인 특허로 보호됩니다.

제한적 권리 표시: 정부에 의한 사용, 복제 또는 공개에는 DFARS 252.227-7013(2014년 2월) 및 FAR 52.227- 19(2007년 12월)의 기술 데이터-비상업적 품목에 대한 권리(Rights in Technical Data -Noncommercial Items) 조항의 하위 조항 (b)(3)에 설명된 제한사항이 적용됩니다.

여기에 포함된 데이터는 상업용 제품 및/또는 상업용 서비스(FAR 2.101에 정의)에 해당하며 NetApp, Inc.의 독점 자산입니다. 본 계약에 따라 제공되는 모든 NetApp 기술 데이터 및 컴퓨터 소프트웨어는 본질적으로 상업용이며 개인 비용만으로 개발되었습니다. 미국 정부는 데이터가 제공된 미국 계약과 관련하여 해당 계약을 지원하는 데에만 데이터에 대한 전 세계적으로 비독점적이고 양도할 수 없으며 재사용이 불가능하며 취소 불가능한 라이센스를 제한적으로 가집니다. 여기에 제공된 경우를 제외하고 NetApp, Inc.의 사전 서면 승인 없이는 이 데이터를 사용, 공개, 재생산, 수정, 수행 또는 표시할 수 없습니다. 미국 국방부에 대한 정부 라이센스는 DFARS 조항 252.227-7015(b)(2014년 2월)에 명시된 권한으로 제한됩니다.

#### 상표 정보

NETAPP, NETAPP 로고 및 <http://www.netapp.com/TM>에 나열된 마크는 NetApp, Inc.의 상표입니다. 기타 회사 및 제품 이름은 해당 소유자의 상표일 수 있습니다.